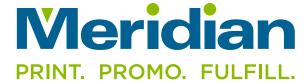

## **DIELINES AND CONTOUR CUTTING**

www.meridian-direct.com · 815.885.4747

## Follow these steps to create a custom dieline—

- 1. With your file open in Illustrator or InDesign, create a new layer above your artwork layer, and name it "Dieline". (case sensitive)
- 2. Working on the newly created "Dieline" layer, create your cut line by either using the existing vector shapes in your artwork or create a shape (such as a circle, square, or path drawn with the pen tool).
- 3. With your cut line now defined and assigned to the "Dieline" layer, apply a 1 point stroke to your cut line and define the color as "Dieline" (also case sensitive). This "Dieline" color must be built as a <a href="mailto:spot">spot</a> color (we typically make this color 50% cyan, 100% magenta—although the color mix is not critical)

- 4. If your artwork has a background color or design, please enlarge it slightly to create bleed beyond the dieline. 1/8" bleed is preferred.
- 5. Your dieline path will cut but not print.
- 6. Export to PDF (preferred) or supply your working files.

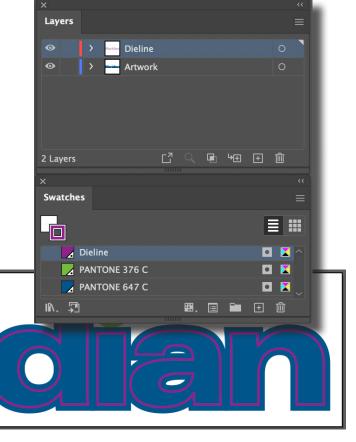

For Print and Cut Projects

## **For Cut Only Projects**

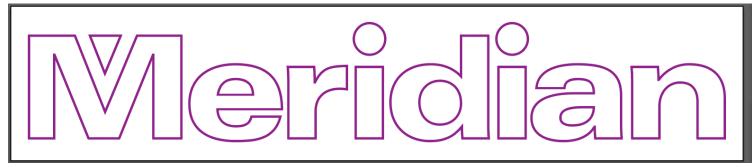